## **Canvas Calendar for Students**

The calendar shows everything you have to do for all of your courses in one place. You can view the calendar by day, week, month, or agenda list.

Week

**Month** 

Click **Calendar** in the Global Navigation pane to open your calendar.

- In the navigation bar at the top of the calendar, choose to view the calendar by week or month or in agenda view. **Month** is the default view.
- While in Month view, click the arrows to move from month to month or click **Today** to view events for the current day.
- By default, Canvas displays the first 10 course and group calendars and each item on the calendar is color-coded to match the courses/calendars in the sidebar.
- Click the box next to the name of a calendar to hide or display it.

 Click **UNDATED** to view a list of events and assignments that are not dated.

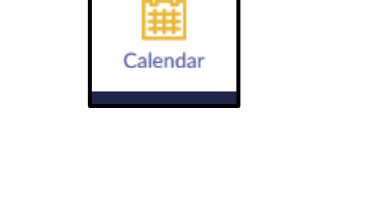

Agenda

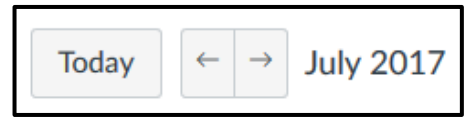

Scheduler

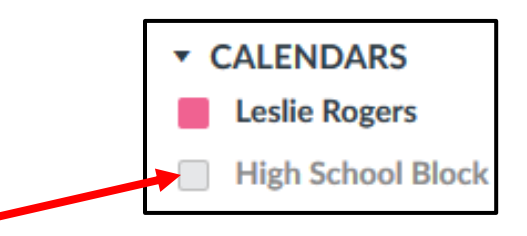

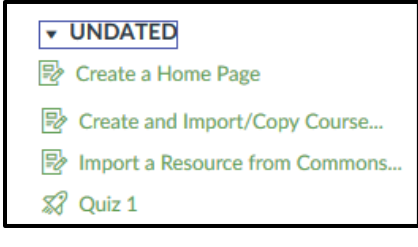

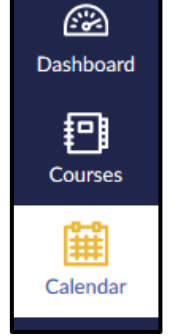

- The icon displayed next to an assignment title shows if the assignment is a
	- 凾 o discussion P o assignment S. o quiz 酾 o or event.
- To view the details for an assignment or event, hover your mouse over the item in the calendar.

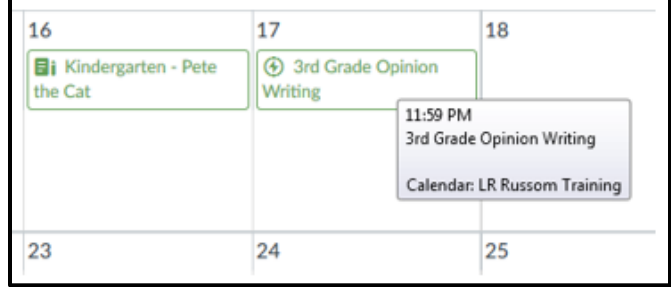

 Assignments that have been submitted will be crossed out on the calendar; graded assignments which do not contain an actual submission will not be crossed out.

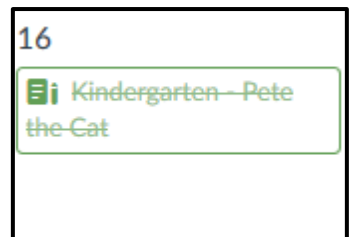

- To view all calendar items by date and time,
	- o Click **Week**.

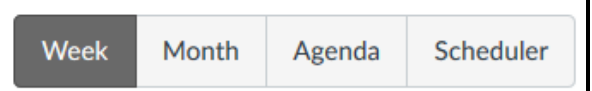

- o All-day events will appear the the top of the calendar.
- o Any assignments due at 11:59 pm will appear at the bottom of the calendar.

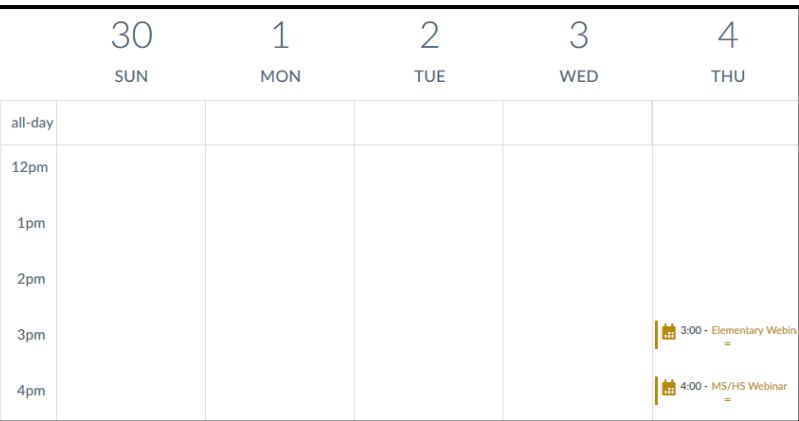

To view items in an agenda format, click **Agenda**.

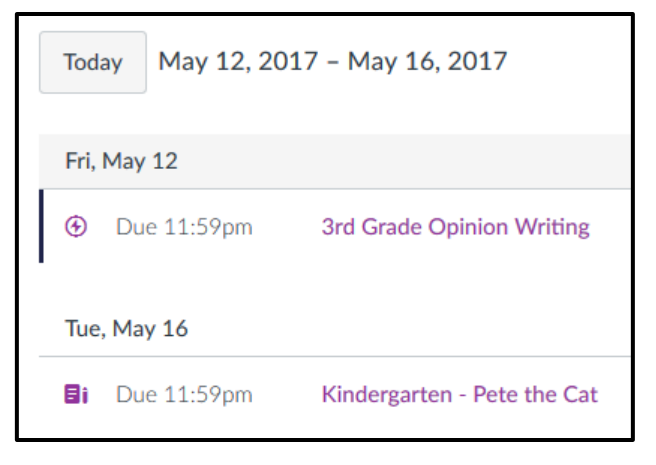

- To add an event to your personal calendar,
	- o Click the Add button.

**Scheduler** Week Month Agenda  $\overline{+}$ 

- o Enter a title for the event.
- o Enter or edit the date.
- o Edit the start and end times for the event in the **From:** field; leave the field blank to create an all-day event.
- o Enter a location if desired.

o Click **Submit**.

o Click **More Options** to add an event description or link to resources.

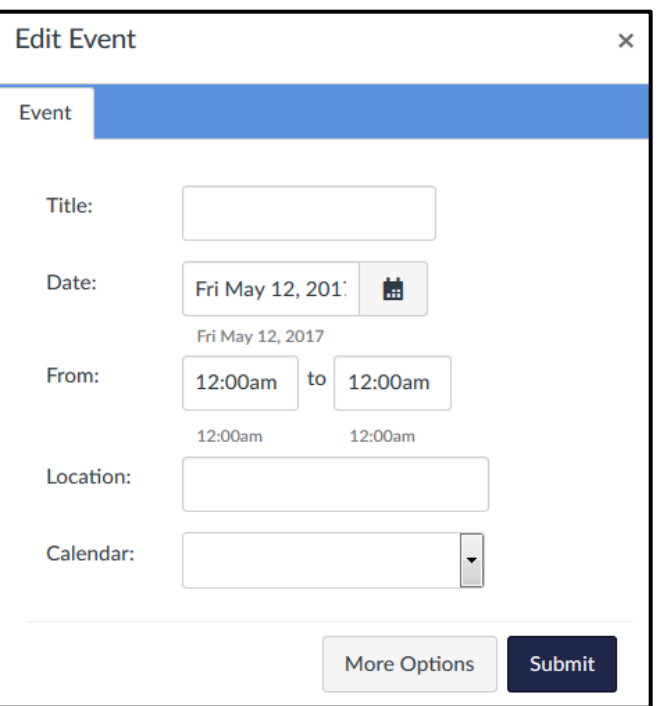

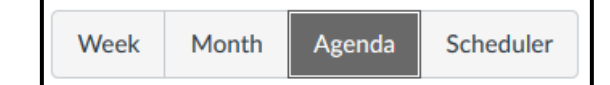